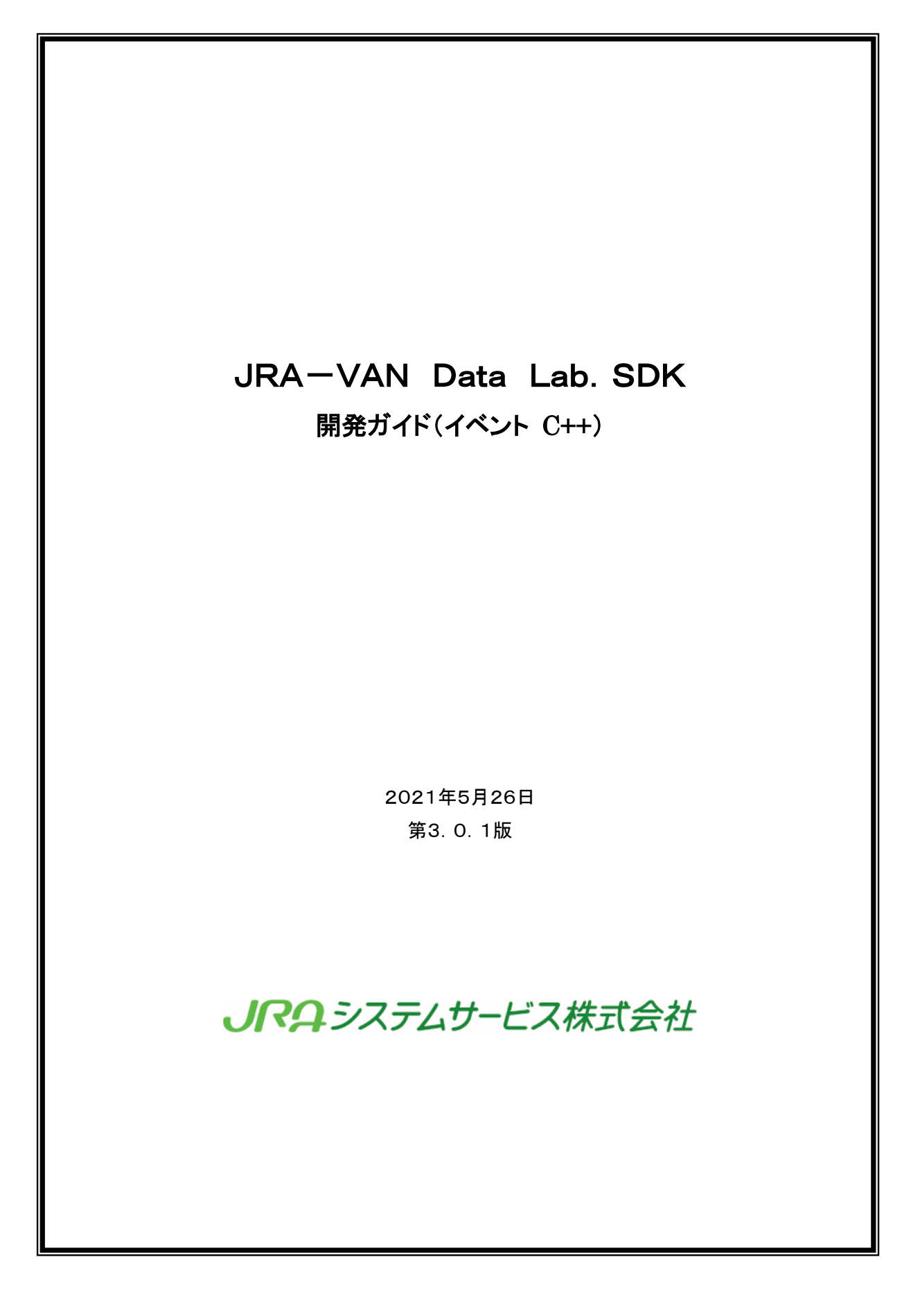

# 修正履歴

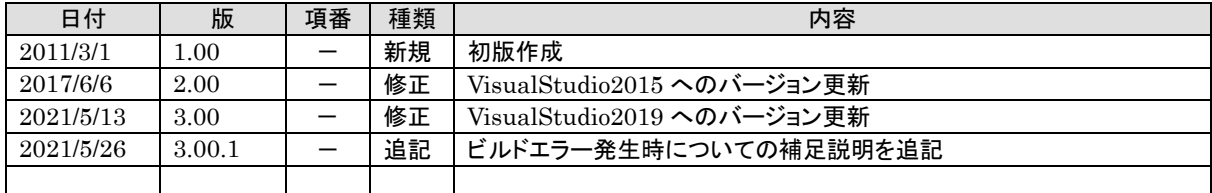

#### 目次 Ø

はじめに

- 1. 1 JV-Linkを使ったプログラミング (イベント取得)
	- 1.1.1 プログラミングのゴール
	- 1.1.2 プロジェクトの作成
	- 1.1.3 JV-Linkコントロールの追加
	- 1.1.4 フォームの作成
	- 1. 1. 5 設定ボタンのコーディング(JVSetUIProperties)
	- 1.1.6 初期化/終了処理のコーディング
	- 1.1.7 イベント受信処理のコーディング
	- 1.1.8 ビルド&実行

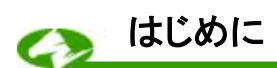

平素よりJRA-VANをご利用いただき誠にありがとうございます。

弊社では JRA 公式データをより一層活用できる仕組みとして、「JRA-VAN Data Lab.」サービスを 提供しております。本サービスは、データリンクモジュールのJV-Link(※)を通じて、様々な競馬データ の利用が可能になるサービスです。

エンドユーザー様、およびソフトウェア作者の皆様には、この「JRA-VAN Data Lab.」サービスの仕 組みをご理解いただき、JRA-VANのデータ提供サービスを活用していただきたいと願っております。 ※JV-Linkの詳細については JRA-VAN Data Lab.開発ガイドの本編を参照して下さい。

#### 1. 1 JV-Linkを使ったプログラミング(イベント取得)

具体的な例を示すことによって、JV-Linkを使ってイベントを取得する方法について解説していき たいと思います。ここでは Visual C++ 2019 を例に順を追ってプログラミング方法を説明していきま す。JV-Linkのインターフェースの詳細については触れませんので、インターフェースの詳細につ いては「JV-Linkインターフェース仕様書」を参照して下さい。

### 1.1.1 プログラミングのゴール

ここではJV-Linkを使ってイベントを取得して表示する簡単なプログラム(Sample2)を作成 します。

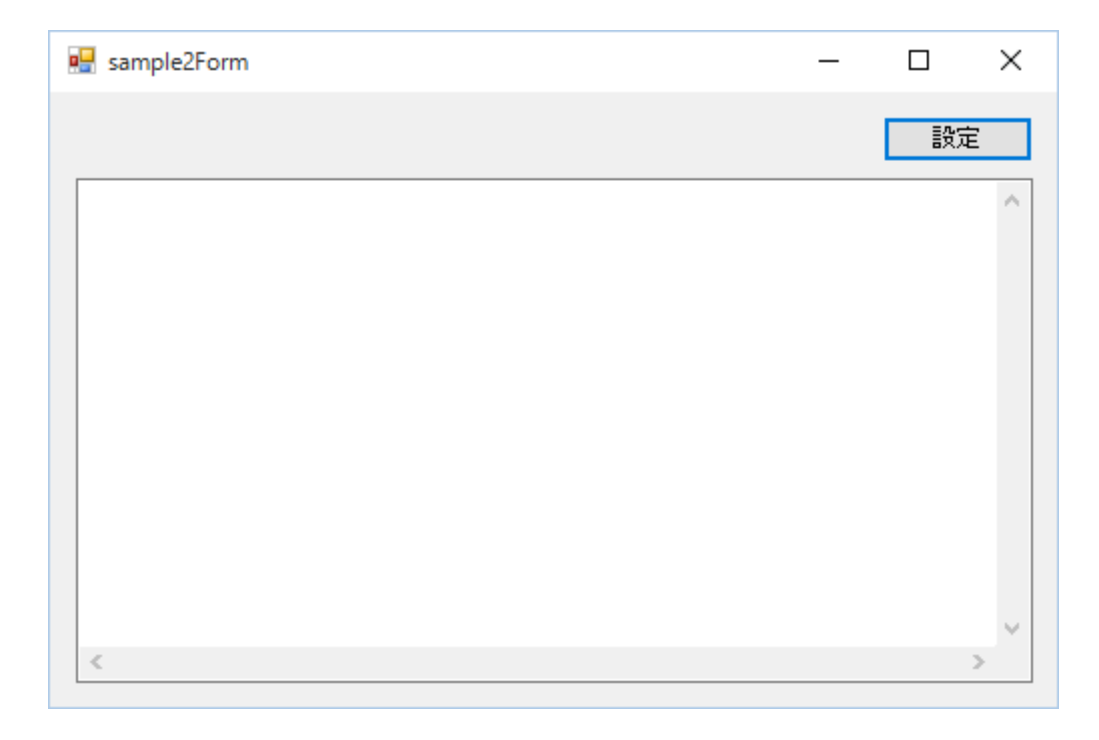

このプログラムはボタンが1つとテキストボックスが1つのシンプルな画面を持っています。「設 定」ボタンを押すとJV-LinkのJVSetUIPropertiesインターフェースを使ってJV-Linkの各 種設定を行なうことができます。イベントが発生すると、その内容がテキストボックスに表示されま す。

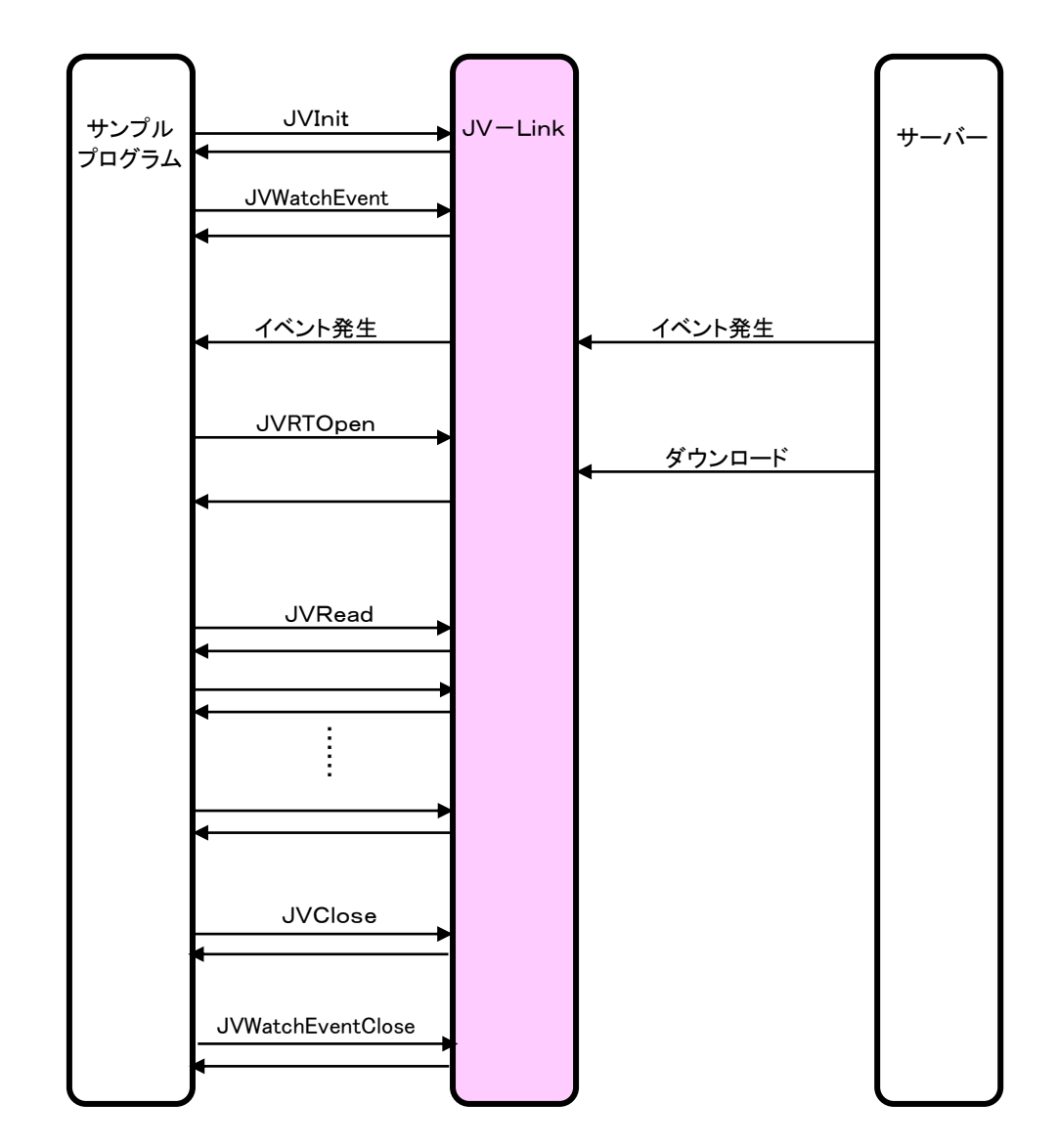

イベント取得で、JV-Link、サーバー間で行なわれる処理は以下のようになります。

### 1.1.2 プロジェクトの作成

Visual Studio2019 を起動し、「コードなしで続行(W)」リンクをクリックする。 メニューバーのファイル(T)→新規作成(N)→プロジェクト(P) …を選択します。

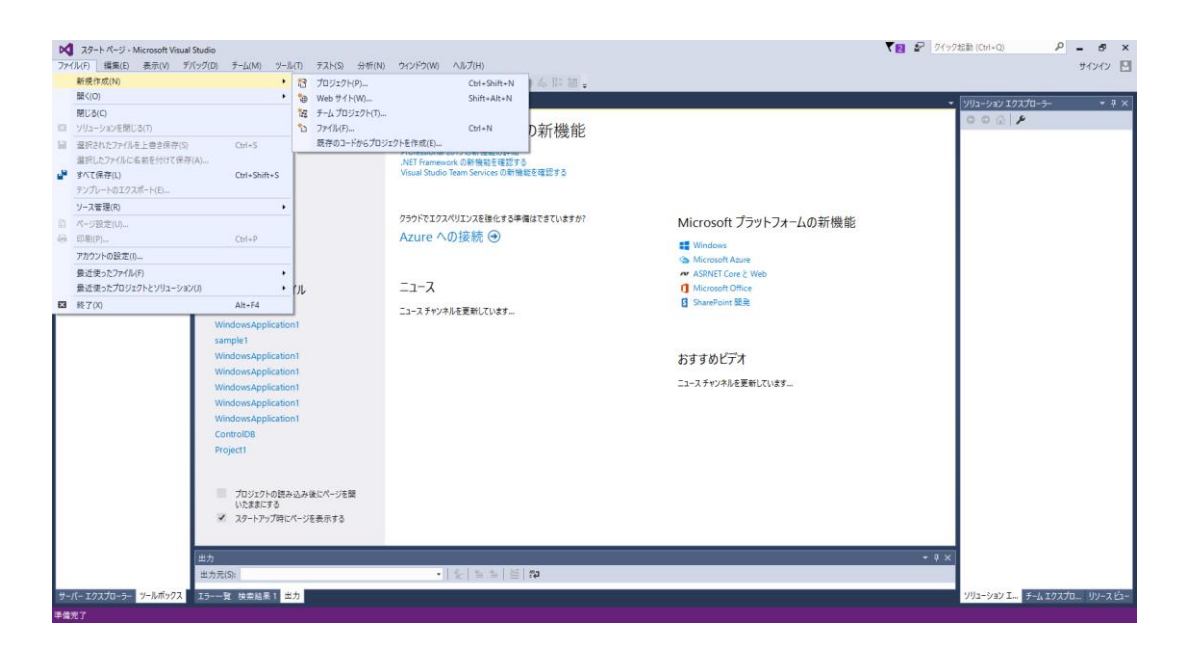

次に「新しいプロジェクト」ダイアログで以下のように設定し「作成」ボタンをクリックします。

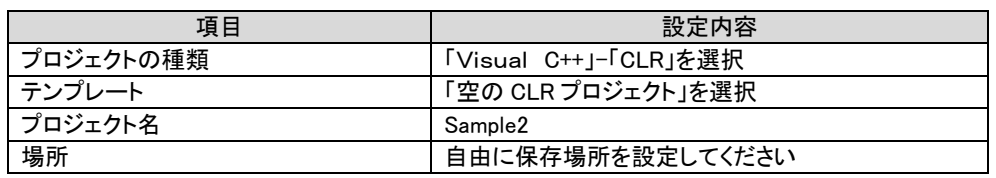

※ 「MFC アプリケーション」ー「ダイアログベース」でプロジェクトを作成すると、JV-Linkのイベントを 取得できませんので、ご注意ください。

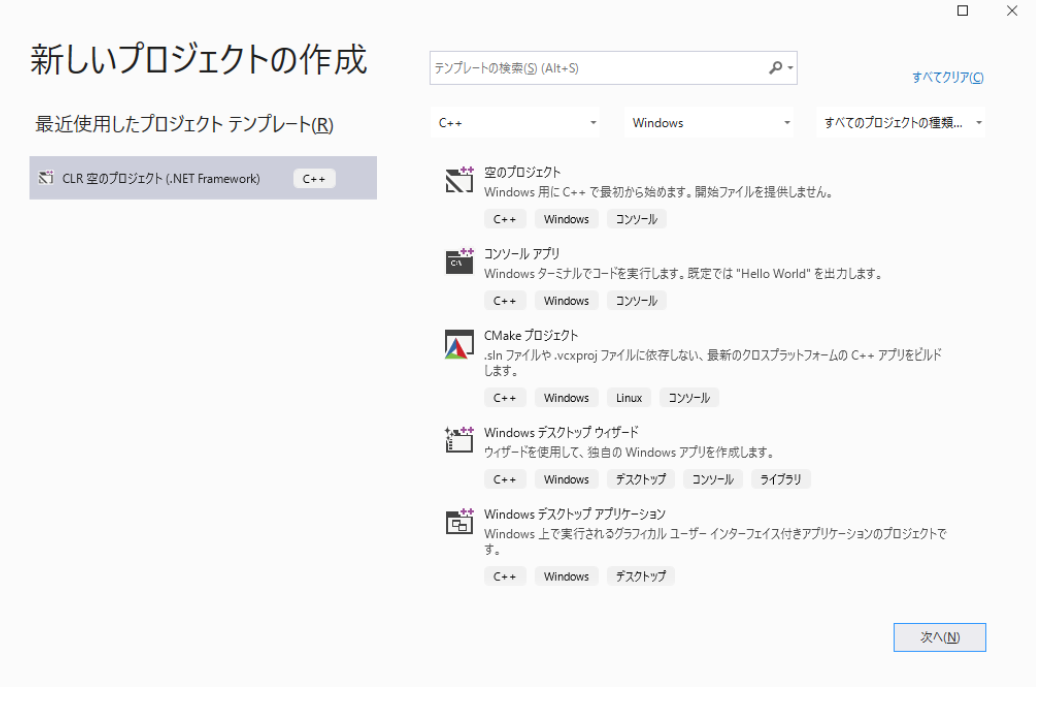

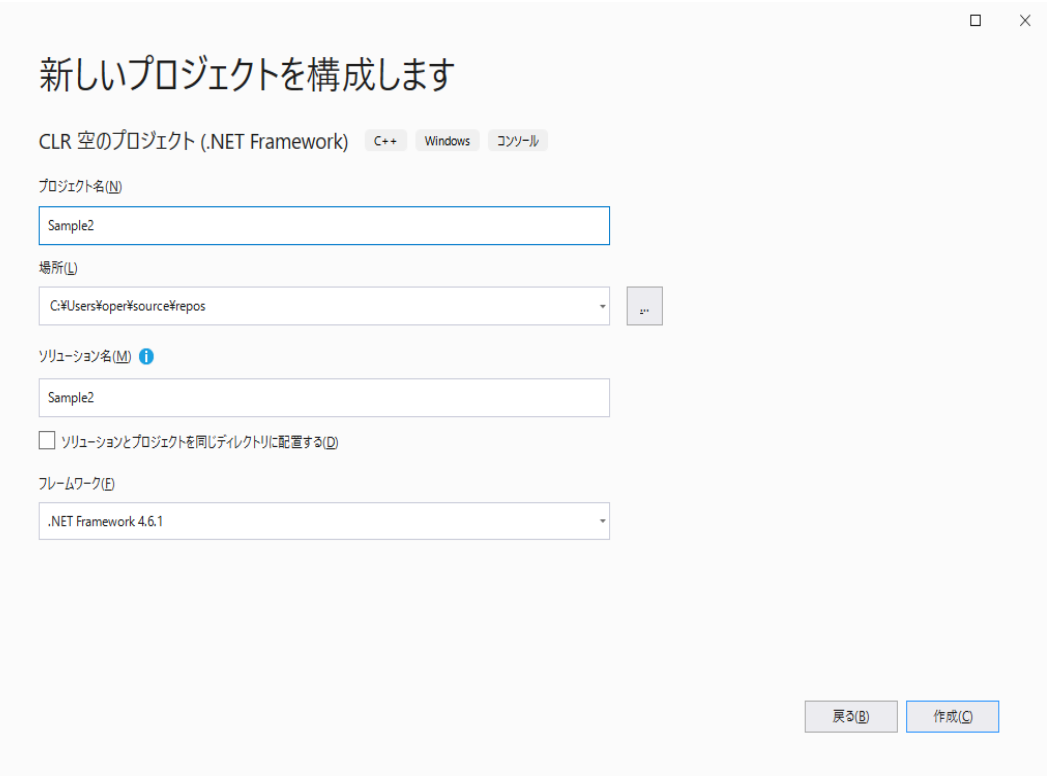

新しいプロジェクトが作成され下の画面になります。

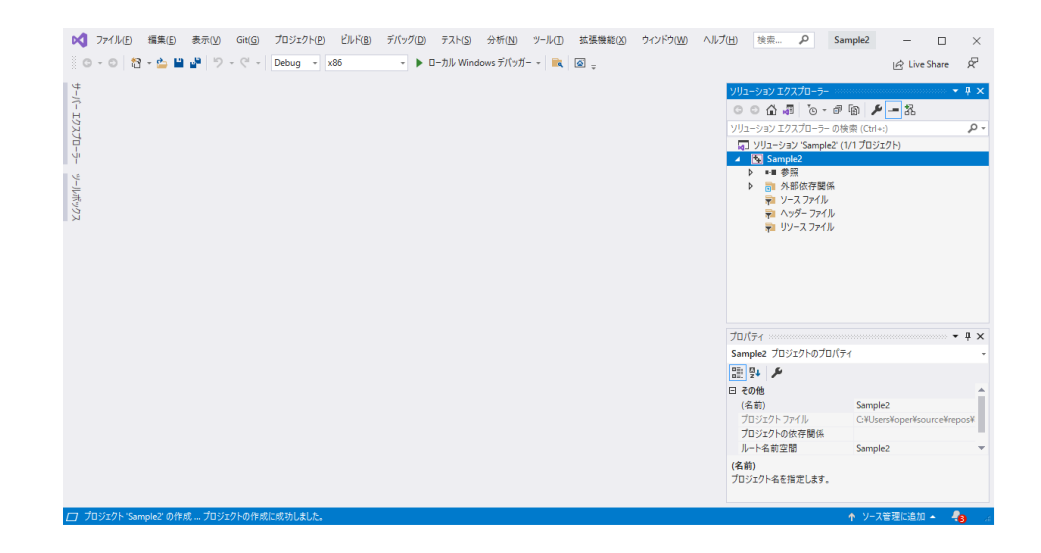

次に、フォームアプリケーションのフォームを作成します。

メニューバーのプロジェクト(P)→新しい項目の追加(W)…を選択してください。

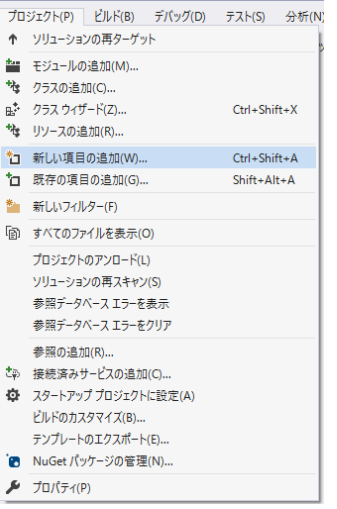

次に「新しい項目の追加」ダイアログで以下のように設定しOKボタンをクリックします。

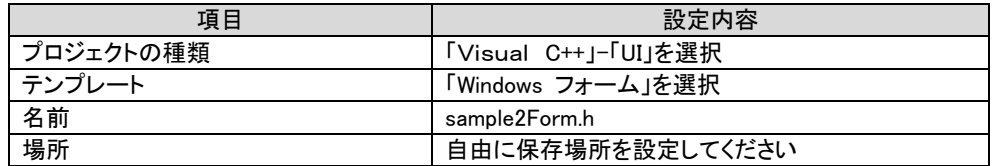

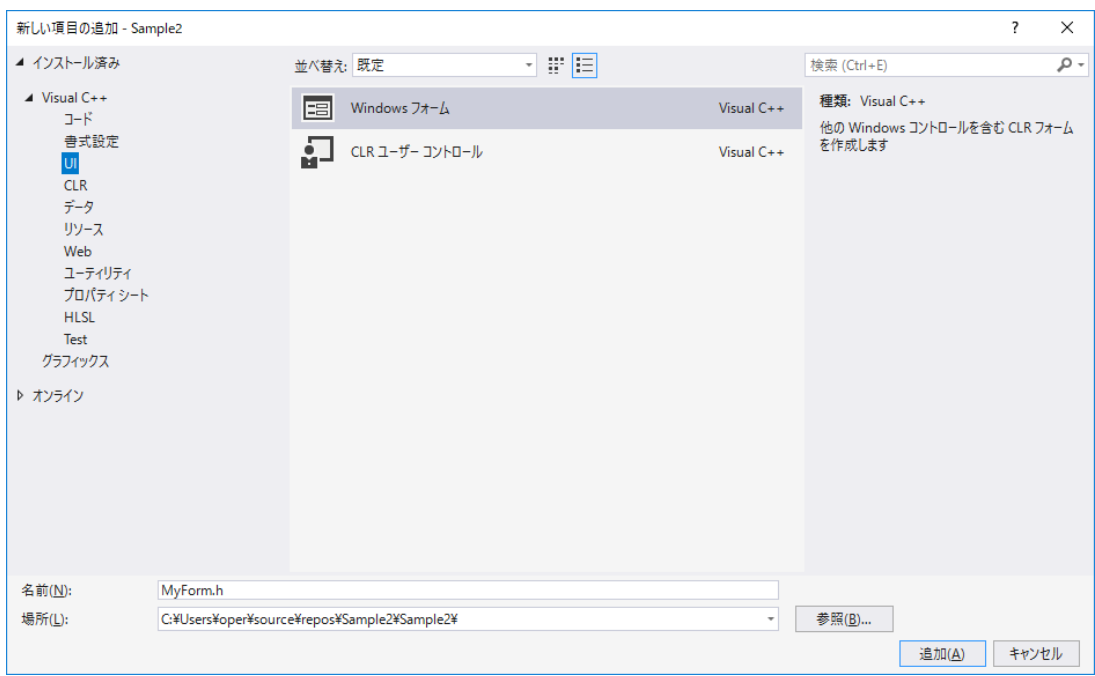

#### 次のようなエラーが表示されますが、sample2Form.h タブの

「×」をクリックして表示を消してください。

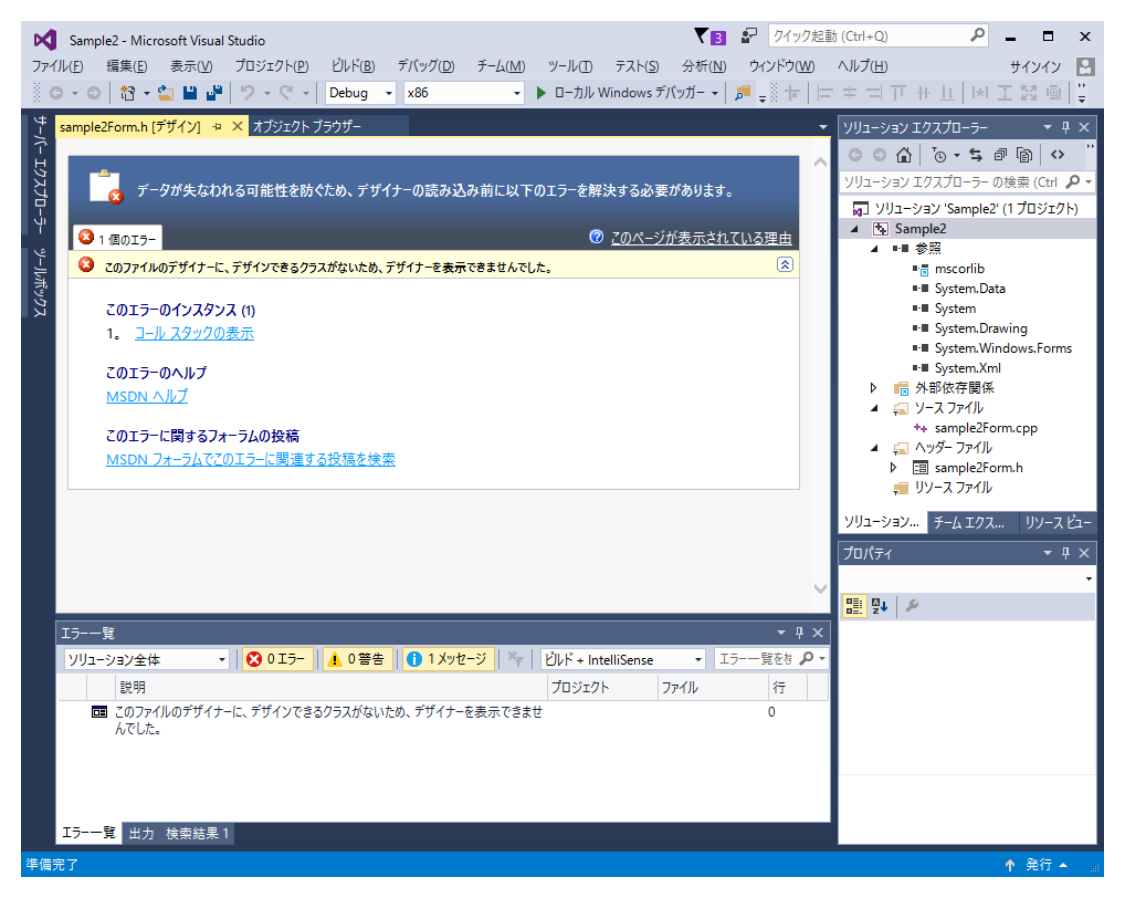

ソリューションエクスプローラーから sample2Form.h をダブルクリックします。

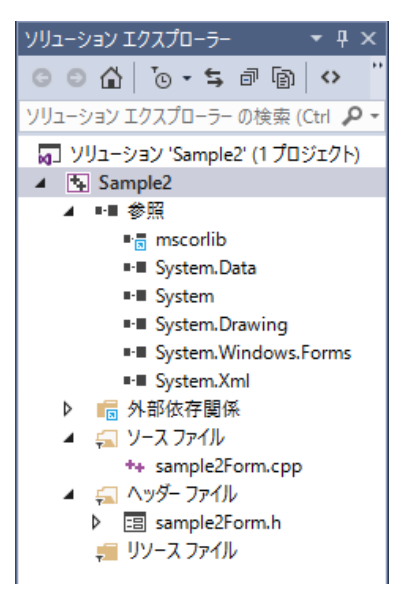

次のようなフォームデザイン画面が表示されます。

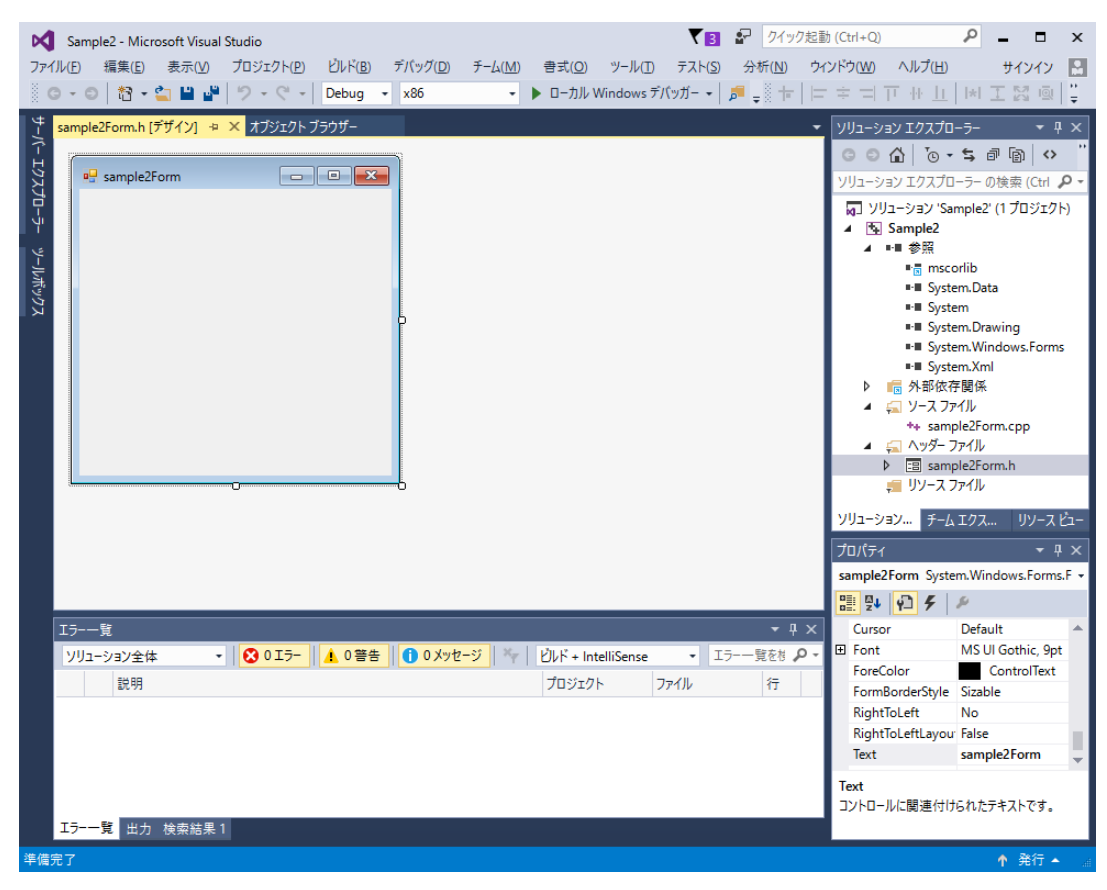

次にエントリポイントの定義を行います。

フォームと同様に、「新しい項目の追加」ダイアログで以下のように設定し

OKボタンをクリックします。

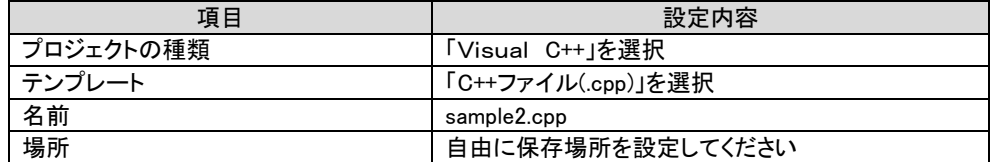

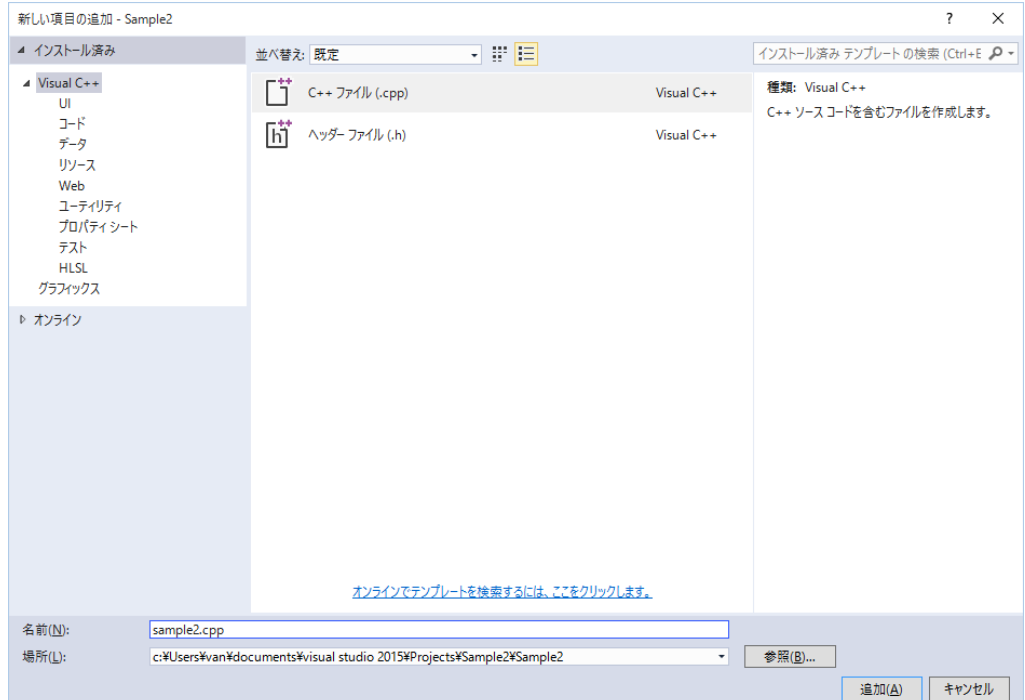

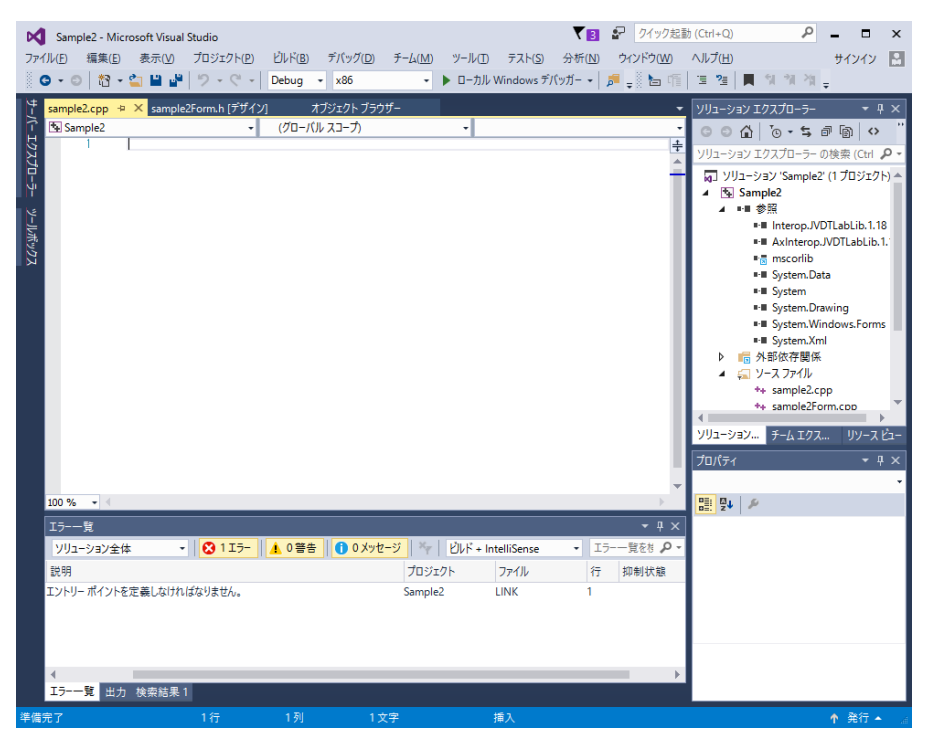

新しいソースファイルが作成され下のような画面になります。

表示されたエディタに対して、以下のコードを記載します。

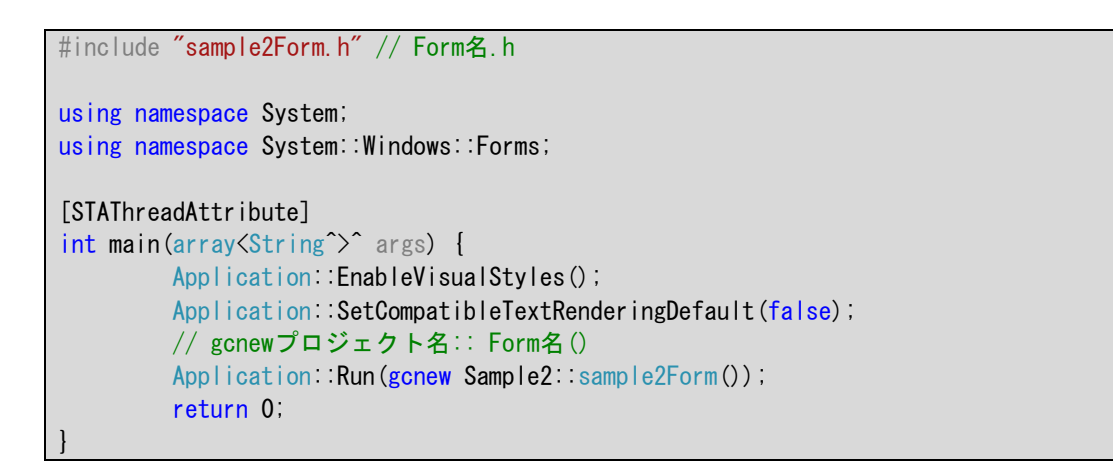

次に、メニューバーの**プロジェクト(P)→Sample2 のプロパティ(E)…**を選択してください。

|     |                                    |                    | プロジェクト(P)   ビルド(B) デバッグ(D) | チーム(M) - | ツール(T) | テスト(S) | 分析 |  |  |  |
|-----|------------------------------------|--------------------|----------------------------|----------|--------|--------|----|--|--|--|
| ተ   | ソリューションの再ターゲット                     |                    |                            |          |        |        |    |  |  |  |
| 飞   | クラスの追加(C)                          |                    |                            |          |        |        |    |  |  |  |
| пř. | クラス ウィザード(Z)<br>$Ctrl + Shift + X$ |                    |                            |          |        |        |    |  |  |  |
| *⊐  | 新しい項目の追加(W)                        | $Ctrl + Shift + A$ |                            |          |        |        |    |  |  |  |
| 'n. | 既存の項目の追加(G)                        | Shift+Alt+A        |                            |          |        |        |    |  |  |  |
|     |                                    | プロジェクトから除外(J)      |                            |          |        |        |    |  |  |  |
| 闯   | すべてのファイルを表示(O)                     |                    |                            |          |        |        |    |  |  |  |
|     |                                    | ソリューションの再スキャン(S)   |                            |          |        |        |    |  |  |  |
| 势   | Add Connected Service              |                    |                            |          |        |        |    |  |  |  |
| o   | スタートアップ プロジェクトに設定(A)               |                    |                            |          |        |        |    |  |  |  |
| 的   |                                    | NuGet パッケージの管理(N)  |                            |          |        |        |    |  |  |  |
| c   | プロジェクト ツールボックス アイテムを最新の情報に更新(T)    |                    |                            |          |        |        |    |  |  |  |
| ≁   |                                    | Sample2 のプロパティ(E)  |                            |          |        |        |    |  |  |  |

表示されたプロパティページから、以下の値を設定します。

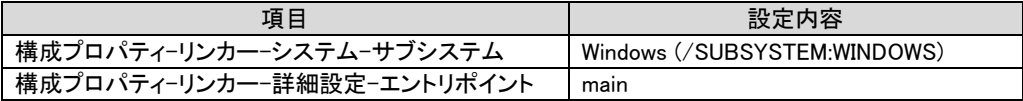

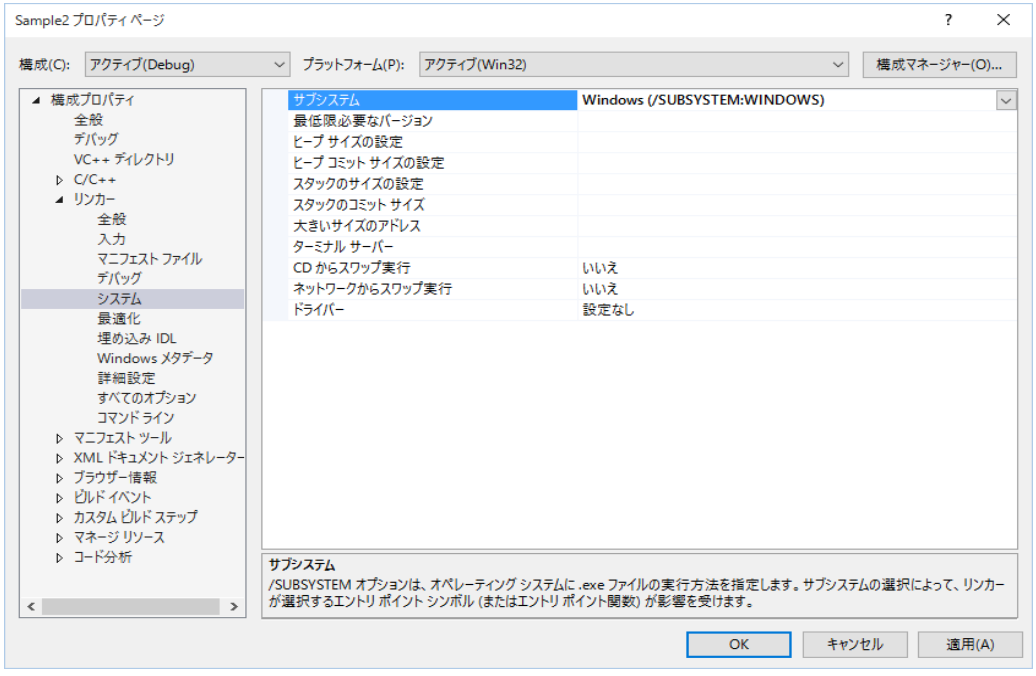

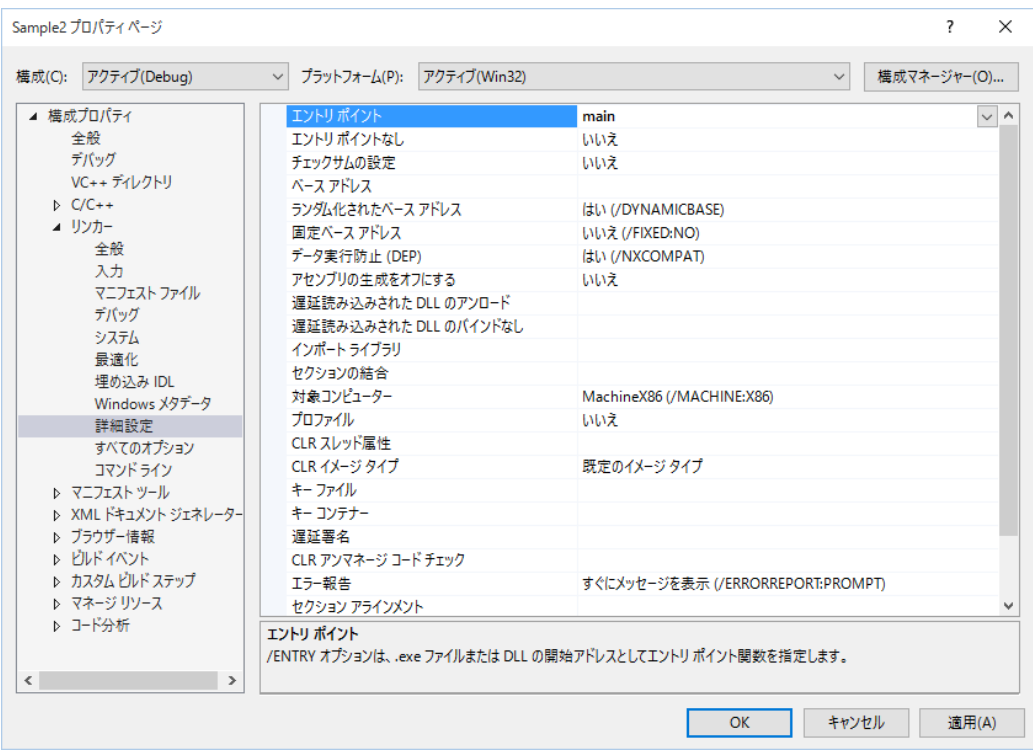

#### 1.1.3 JVLinkコントロールの追加

フォームデザインを作成したら、この開発環境(Visual Studio 2019)でJV-Linkを使用できるよう に設定を行なう必要があります。

メニューバーのツール(T)→ツールボックス アイテムの選択(X)…を選択します。

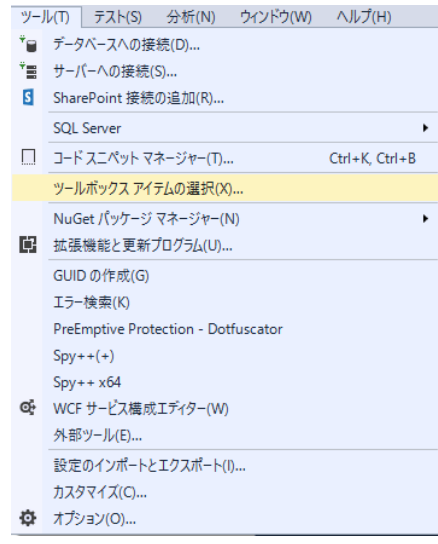

**ツールボックス アイテムの選択**ダイアログの COM コンポーネントタブの中から

JVLink Classにチェックを付け、OKボタンをクリックします。

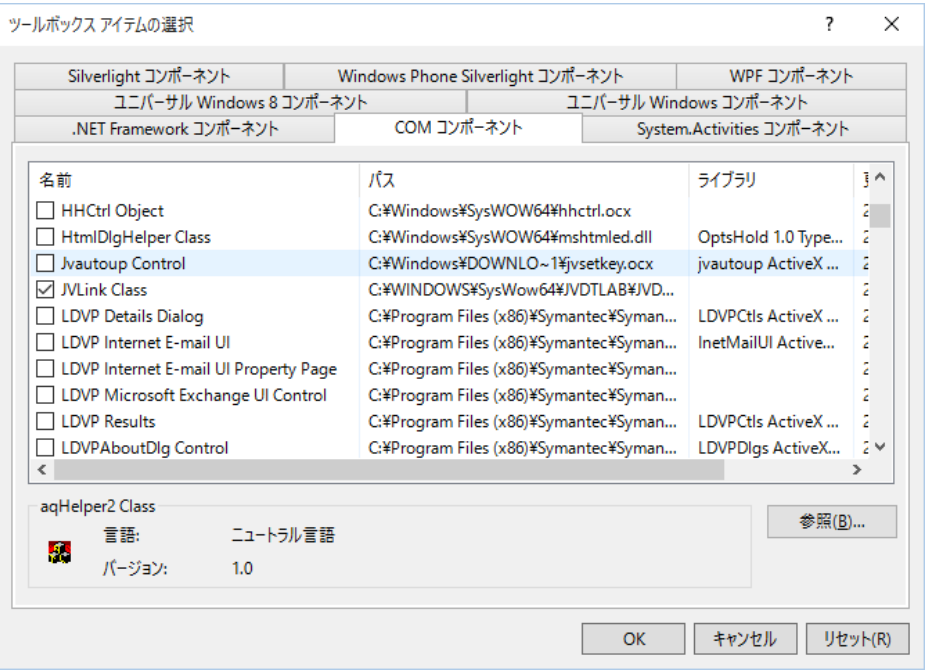

これによりツールボックスにJVLinkコントロールが追加されます。

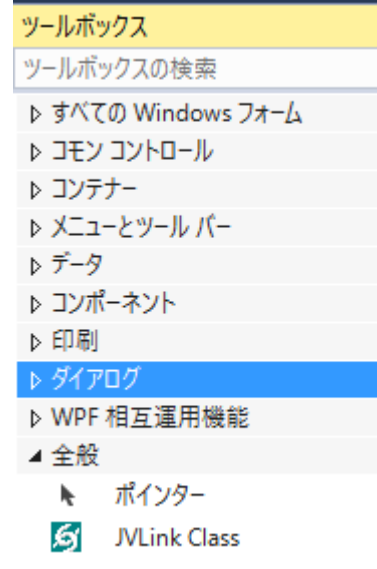

### 1.1.4 フォームの作成

下図のようにフォームにボタンとテキストボックス、およびJVLinkコントロールを貼り付け 各プロパティを設定します。

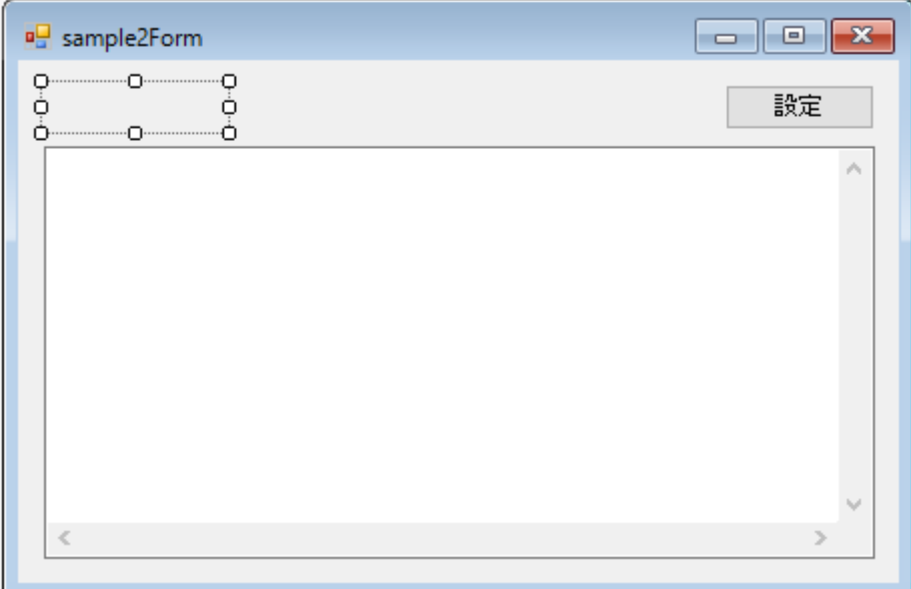

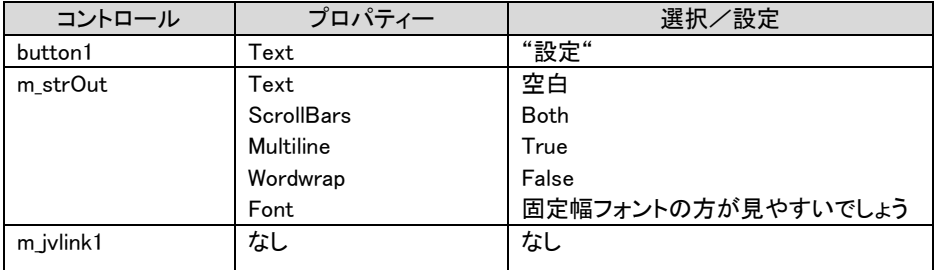

#### 1. 1. 5 設定ボタンのコーディング(JVSetUIProperties)

設定ボタンのコーディングに関しては従来と変わりませんので、省略します。

#### 1.1.6 初期化/終了処理のコーディング

初期化処理として以下の処理を、フォーム読込イベントで行います。

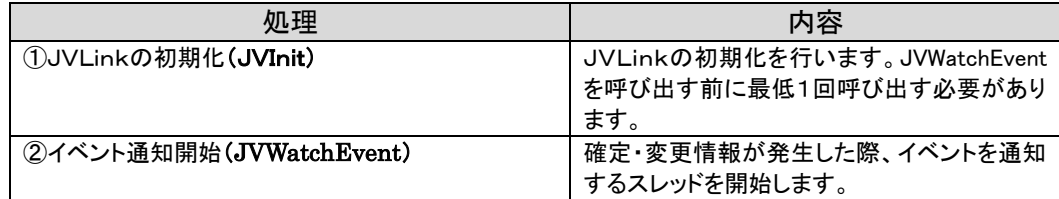

終了処理として以下の処理を、フォームクローズイベントで行います。

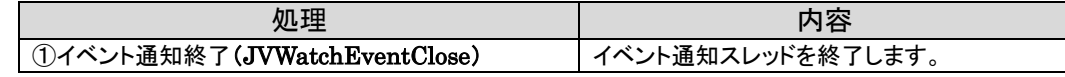

デザイン画面を表示し、Form1 の「プロパティ」から「イベント」ボタンを押し、「Load」の関数名 入力部分をダブルクリックすると「Form1.h」にイベント関数が作成されますので、それに対して 初期化処理のコードを記述していきます。

同様に「FormClosed」の関数名入力部分をダブルクリックしてイベント関数を作成し、終了 処理のコードを記述していきます。

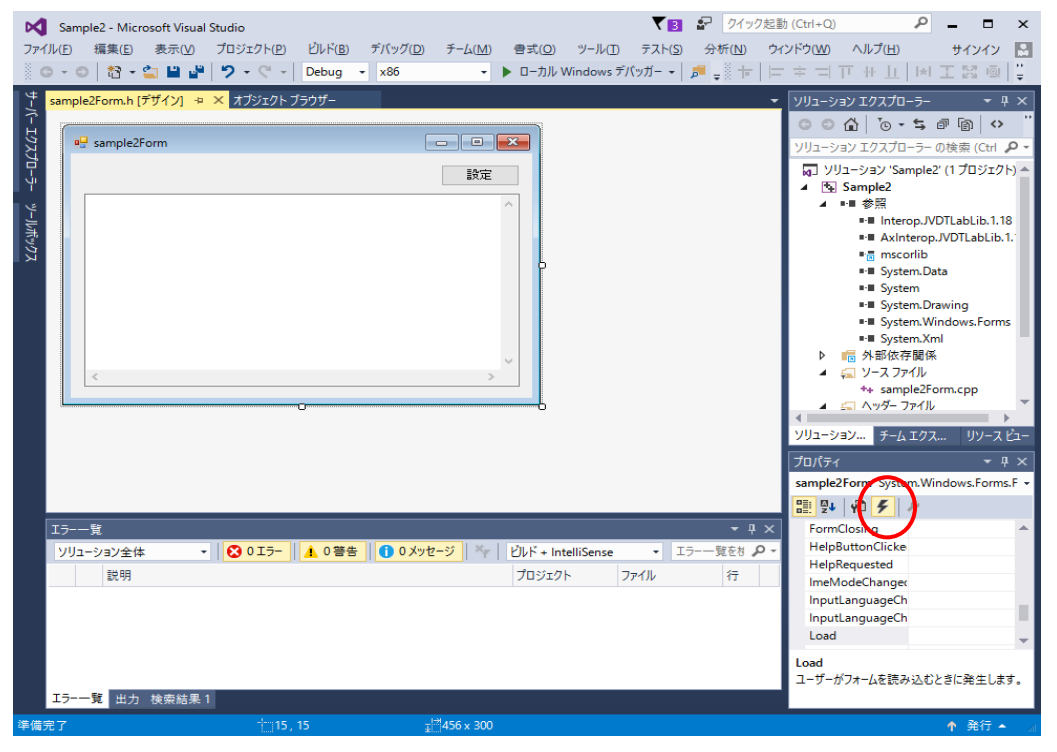

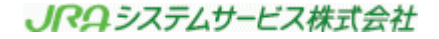

Form1 の Load/Closed イベント関数に以下のコードを記述します。

```
サンプルソース1 
//------------------------------------------------------------------------------
// フォーム読込
//------------------------------------------------------------------------------
private: System::Void Form1_Load(System::Object^ sender, System::EventArgs^ e) {
    //**********************
    //JVInit処理
    //**********************
    int ReturnCode = m_jvlink1->JVInit("UNKNOWN"); -
    //エラー判定
   if(ReturnCode != 0) \{ /\sqrt{\pm} \}= m_strOut->AppendText("JVInitエラー:" + ReturnCode + Environment::NewLine);
    }
   else{ //正常
        // イベント監視オブジェクト初期化
       ReturnCode = m jvlink1->JVWatchEvent();
        //エラー判定
       if (ReturnCode != 0) { // \pm 5- m_strOut->AppendText("JVWatchEventエラー:" + ReturnCode + 
Environment::NewLine);
        }
    }
}
//------------------------------------------------------------------------------
// フォーム閉じる
//------------------------------------------------------------------------------
private: System::Void Form1_FormClosed(System::Object^ sender, 
System::Windows::Forms::FormClosedEventArgs^ e) {
    // イベント監視処理終了
   int ReturnCode = m_jvlink1->JVWatchEventClose(); \overline{\phantom{a}}}
                                                             ①
                                                              - (2)
                                                                - (3)
```
#### サンプルソース1解説

①JVInitにはアプリケーションIDを渡します。このアプリケーションIDはサーバーとの通信の際にHTTPヘッダーのUser -Agentとして使用されます。ソフトの名前とバージョン番号を組み合わせてユニークなIDを指定して下さい。開発途中 でアプリケーションIDを決められない場合には"UNKNOWN"を指定して下さい。

②イベント通知開始をおこなうことで、それ以降に払戻確定、騎手変更、天候馬場状態変更、コース変更、出走取消・競走 除外、発走時刻変更、馬体重が発表された際、イベントを受理することが可能になります。

20

③イベント受信処理を終了する場合に JVWatchEventClose を呼び出します。

今回のサンプルではフォームを閉じる時(プログラムが終了する時)に呼び出しています。

### 1.1.7 イベント受信処理のコーディング

各イベントに対してのイベント関数を作成することにより、対象イベントが発生した際の処理を コーディングすることが可能となります。

ここではサンプルとして、払戻確定イベントが発生した際のコードを載せますが、それ以外のイ ベントも作り方は同じです。

デザイン画面を表示し、m\_jvlink1 の「プロパティ」から「イベント」ボタンを押し、「JVEvtPay」 の関数名入力部分をダブルクリックすると「Form1.h」にイベント関数が作成されますので、それ に対してコードを記述していきます。

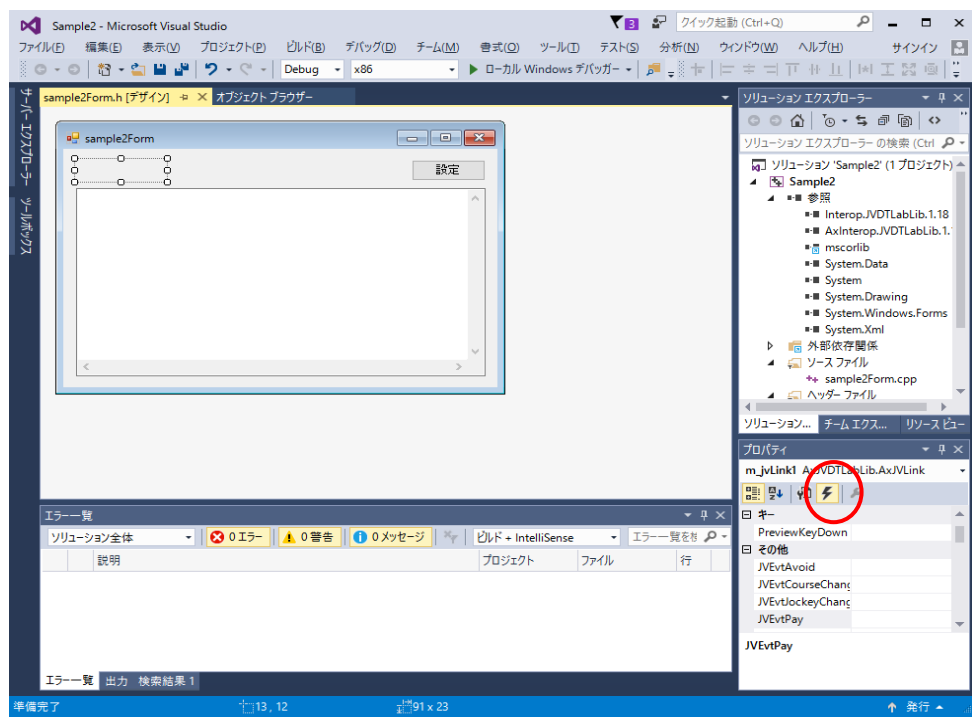

m\_ivlink1 の JVEvtPay イベント関数に以下のコードを記述し

さらに読み込み&表示処理の関数を作成します。

このサンプルでは、イベントが発生した元となるデータを取得し画面に表示しています。

| 処理                          | 内容                     |
|-----------------------------|------------------------|
| ①リアルタイム系データの取得要求(JVRTOpen)  | リアルタイム系データの取得要求をします。   |
| ②JV-Data の読み込み(JVRead)      | → JV-Data の読み込みをします。   |
| ③JV-Data 読み込み処理の終了(JVClose) | JV-Data 読み込み処理の終了をします。 |

サンプルソース2

```
//------------------------------------------------------------------------------
// 払戻速報
//------------------------------------------------------------------------------
private: System::Void m_jvlink1_JVEvtPay(System::Object^ sender, 
AxJVDTLabLib::_IJVLinkEvents_JVEvtPayEvent^ e) {
    MessageBox::Show("払戻速報:" + e->bstr, Text);
    int ReturnCode = m_jvlink1->JVRTOpen("OB12", e->bstr);
    if (ReturnCode != 0) {
        m_strOut->AppendText("JVRTOpenエラー:" + ReturnCode + Environment::NewLine);
    }
    else{
       m str0ut->AppendText("【速報レース情報(払戻速報) dataspec = " + "0B12" + " key = "
+ e->bstr + "】" + Environment::NewLine);
        // 読み込み&表示処理
        ReadData();
    }
}
//------------------------------------------------------------------------------
// 読み込み&表示処理
//------------------------------------------------------------------------------
private: void ReadData(void)
{
   int buffSize = 150000;
   String<sup>^</sup> buff;
   String<sup>^</sup> fName;
     int ReturnCode;
while((ReturnCode = m_jvlink1->JVRead(buff, buffSize, fName)) != 0){ \longrightarrow 2
        //正常
       if(ReturnCode > 0) {
           m_strOut->AppendText(buff);
        }
        else{
            //エラー
           if(ReturnCode != -1){
                m_strOut->AppendText("JVReadエラー:" + ReturnCode + Environment::NewLine);
                break;
            }
        }
    }
    // JVClose
   ReturnCode = m_jvlink1->JVClose();
}
                                                                             ①
                                                                                ③
```
#### サンプルソース2解説

①イベント発生元となったリアルタイム系データの取得要求をします。

第1パラメータはイベント毎に決まっている「データ種別ID」です。

詳細については「JV-Linkインターフェース仕様書」を参照して下さい。

②JVRTOpen で準備した JV-Data を現在のファイルポインタから1行分読み出します。

正の数が返された場合は、正常にレコードを読み込んでいるので(文末に改行コード付)

データ格納バッファを画面にそのまま表示します。

-1が返された場合は、読込対象ファイルの変更を意味しているので、何もせず次のデータを読み込みにいきます。

全てのファイルを読み終わると0が返りますので、読み込みループを終了します。

エラーが発生した場合にはエラーの理由コードとして負の数が返されます。

JVRead ではなく JVGets を使って読み出すことも可能です。

③JV-Data読み込み処理を終了します。

### 1.1.8 ビルド&実行

メニューバーのビルド(B)→ソリューションのビルド(B)を選択します。

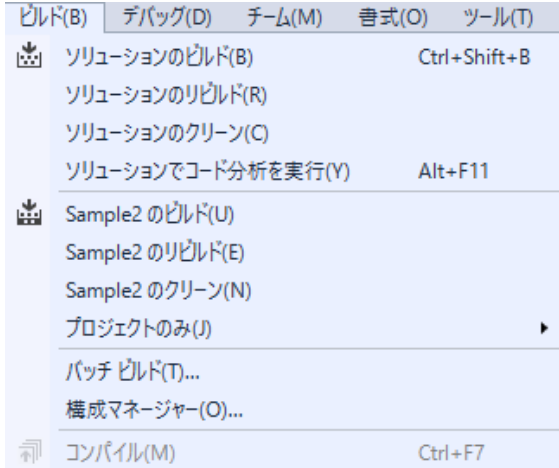

以上で Sample2 の開発は終了です。ビルドによって作成された.exe ファイルをダブルクリックす るかデバッグコマンドにより実行が可能です。

実際にイベントを発生させて、その動作を検証するには DataLab 検証ツールを使います。 (DataLab 検証ツールはJRA-VAN のホームページの「プログラミングパーツ・開発支援ツール 提供コーナー」にありますので、ダウンロードしてください。)

DataLab 検証ツールのインストール及び詳しい使用方法に関しては、DataLab 検証ツール説明書を 参照してください。

今回サンプルソースで作成した、払戻確定イベントを発生させるには以下の様に操作します。

① DataLab 検証ツールを起動します。

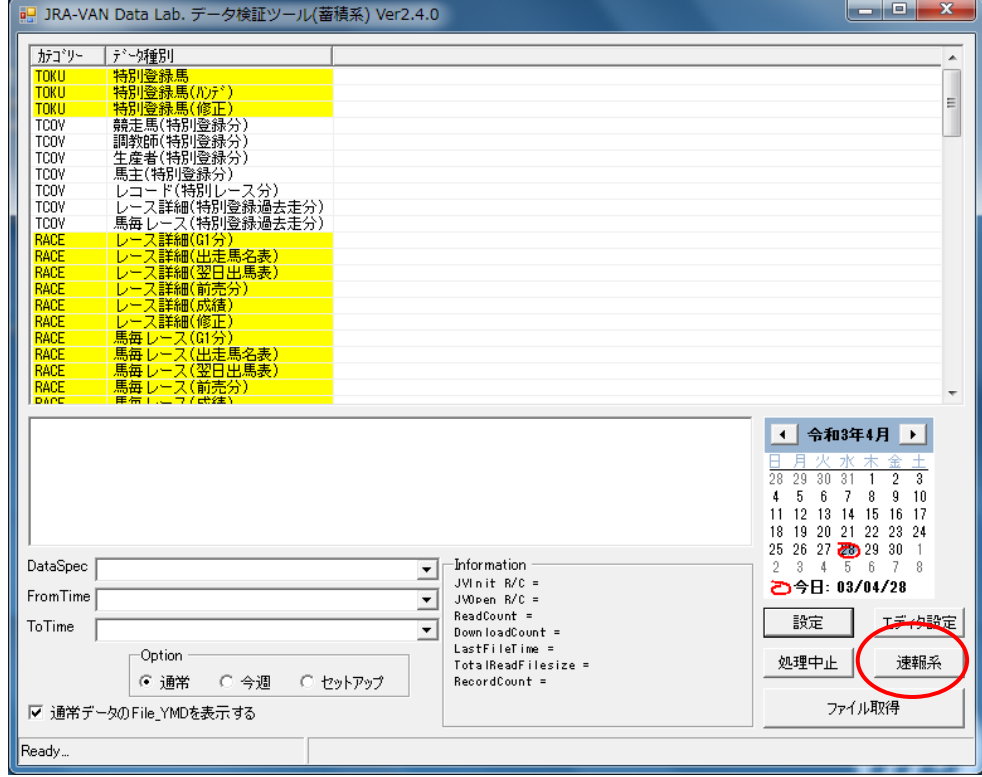

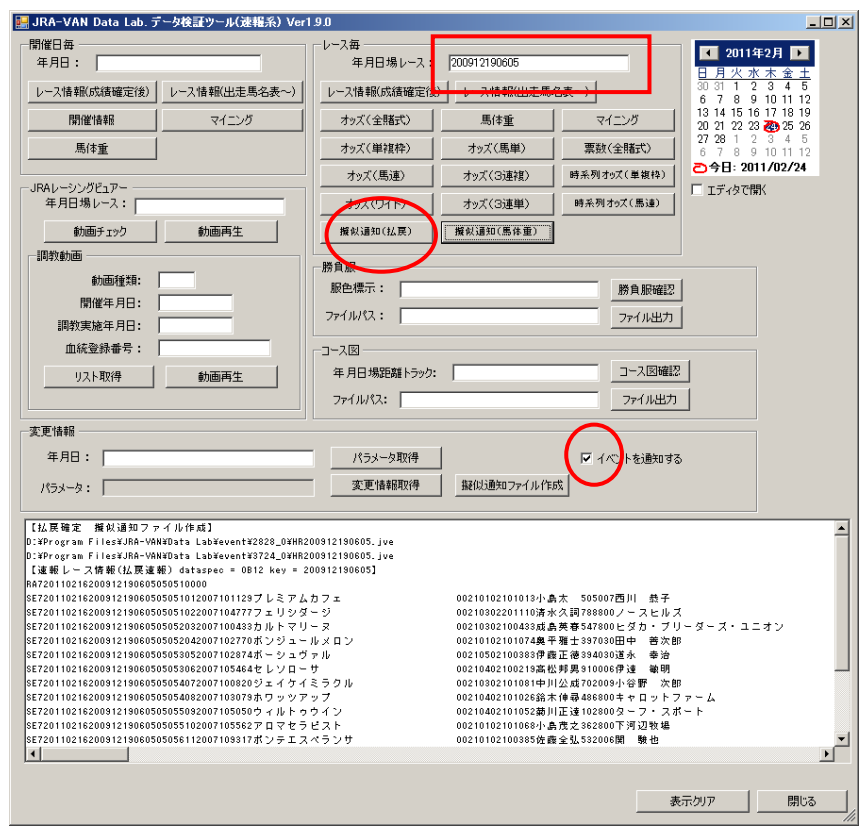

② 「速報系」ボタンをクリックします。

③ 年月日場レースを入力し、「イベントを通知する」をチェックし、「擬似通知(払戻)」をクリックします。

| 唱 sample2Form                                                                                                    |                                                                                                    | П                                                                                                    |  |
|----------------------------------------------------------------------------------------------------|----------------------------------------------------------------------------------------------------|----------------------------------------------------------------------------------------------------|--|
|                                                                                                    |                                                                                                    | 設定                                                                                                    |  |
| 【連新 レー ス情 新 (払 民連 新 ) dataspec = 0812 key = 200912190605】<br>RA720110216200912190605050510000<br>D(11, 15)<br>00<br>SE72011021620091219060505051012007101129プレミアムカフェ<br>ェリシダージ<br>8E720110216200912190605050510220071047777<br>SE72011021620091219060505052032007100433カル<br>マリーヌ<br>r.<br>\$E720110216200912190605050520420071027703<br>ルメロン<br>\$E720110216200912190605050530520071028743<br>シュヴァル<br>SE72011021620091219060505053062007105464セレ<br>ソローサ<br>イミラクル<br>SE72011021620091219060505054072007100820ジェ<br>イケ<br>5E72011021620031213060505054082007103073ホ<br>⋼<br>73<br>8E72011021620091219060505055092007105050ウ<br>ル<br>ウイン<br>r.<br>\$E72011021620091219060505055102007105562<br>ぅ<br>ピスト<br>٠<br>⊽<br>仓<br>ンテエスペランサ<br>SE72011021620091219060505056112007109317ポ<br>SE72011021620091219060505056122007104943ペルモ<br>$\vdash$ $\Box$<br>ン<br>SE72011021620091219060505057132007102862 /\<br>フルハビネス<br>r.<br>-<br>8E72011021620091219060505057142007106445日<br>ゼウィーク<br>ı<br>SE72011021620091219060505058152007101650 ジ 성 4<br>SE72011021620091219060505058162007100584インピッシュハート | 00210102101013小島太<br>00210302201110済水久調788800ノー<br>0021030210043381 岛<br>00210102101074奥平雅士397030田中<br>00210502100383伊森正德394030運み<br>00210402100219高松邦勇910006伊達<br>00210302101081中川公威702009小谷野<br>00210402101026銘末伸尋486800キ<br>00210402101052勘川正達102800ター<br>00210102101068小島茂之362800<br>00210102100385佐森全弘532006開<br>00210402100353和田正道264800ペルモ<br>00210302100420字传码无148800<br>00210402101008标语安昭308004大课<br>00210402101035佐森吉譯338006江川<br>00210302101067久保田食627009版田<br>0000000000000000000000000000000000011200 | 505007四川<br>热子<br>スヒル<br>⇁<br>英春547800 ヒダカ<br>٠<br>■次!<br>春池<br>50 ER<br>28.1<br>日々ト<br>フ・ス<br>也<br>ント<br>ンラ<br>グリー<br>懢<br>伸夫<br>改子 |  |
| ⋖                                                                                                    |                                                                                                    | ⋗                                                                                                    |  |
|                                                                                                    |                                                                                                    |                                                                                                    |  |

④ 払戻結果が Sample2 に表示されます。

DataLab 検証ツールと同じデータが表示されていることを確認してください。

## 補足説明 1:

下記のビルドエラーが発生した場合、次の手順を実施してください。

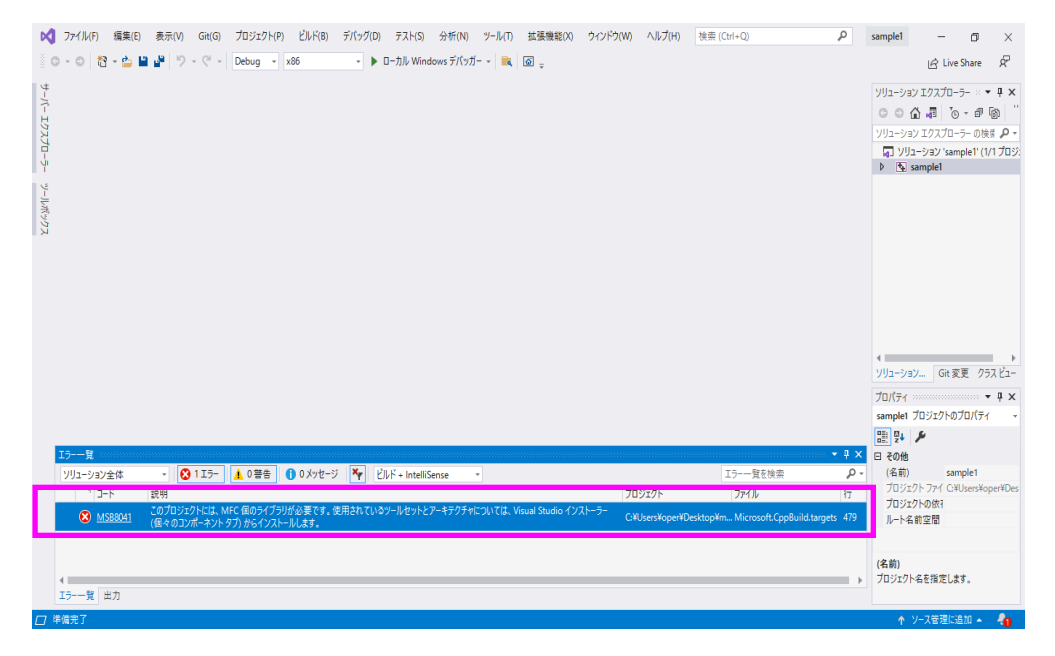

Visual Studio インストーラーを起動し、ダウンロードを完了させてください。

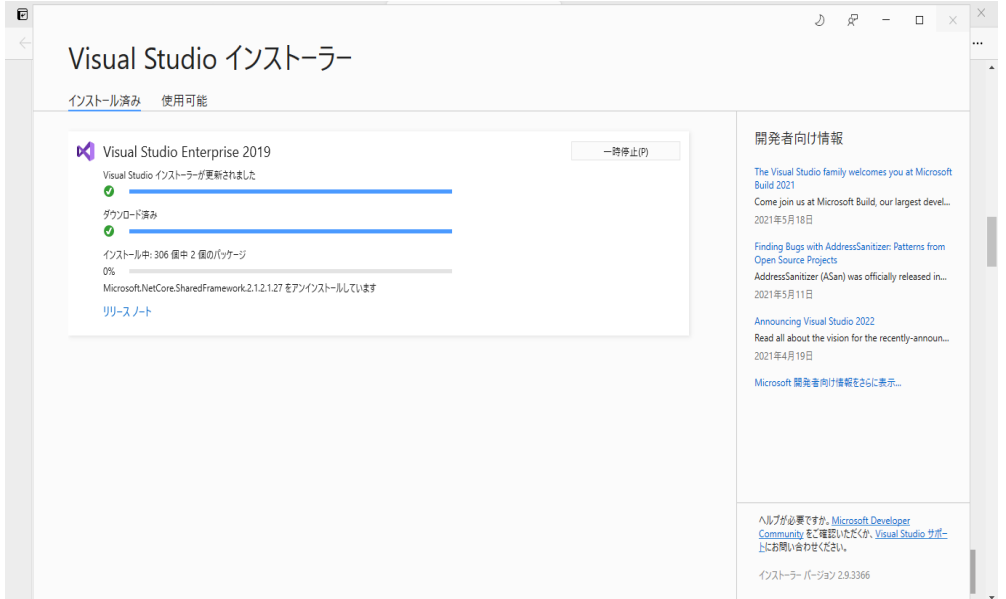

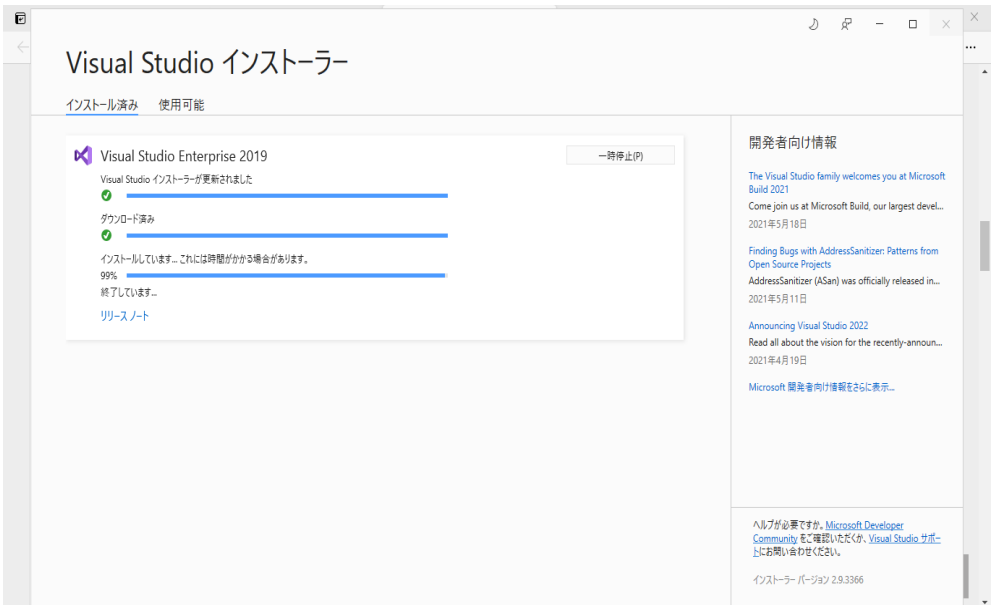

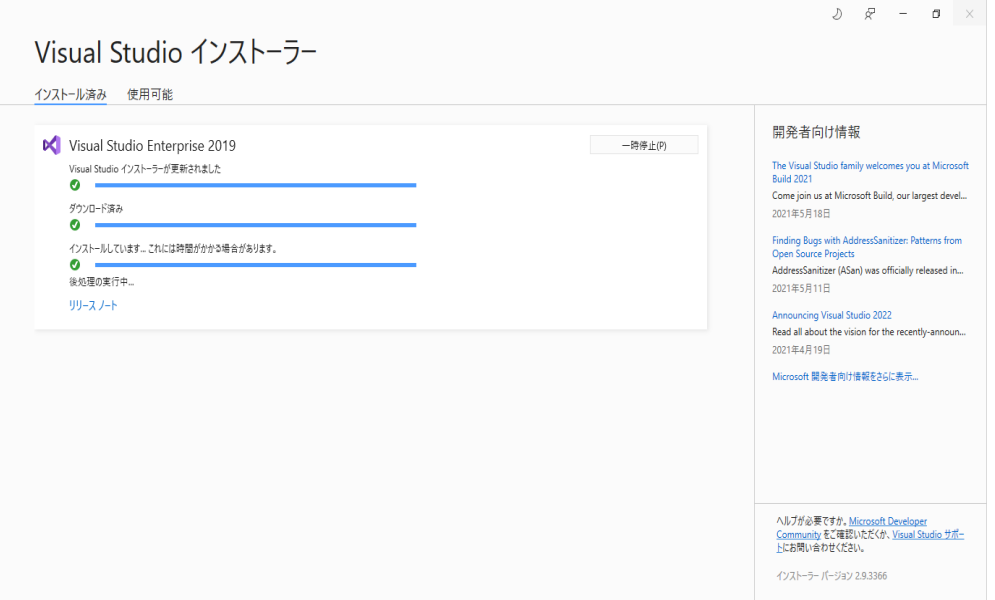

「変更」ボタンをクリックします。

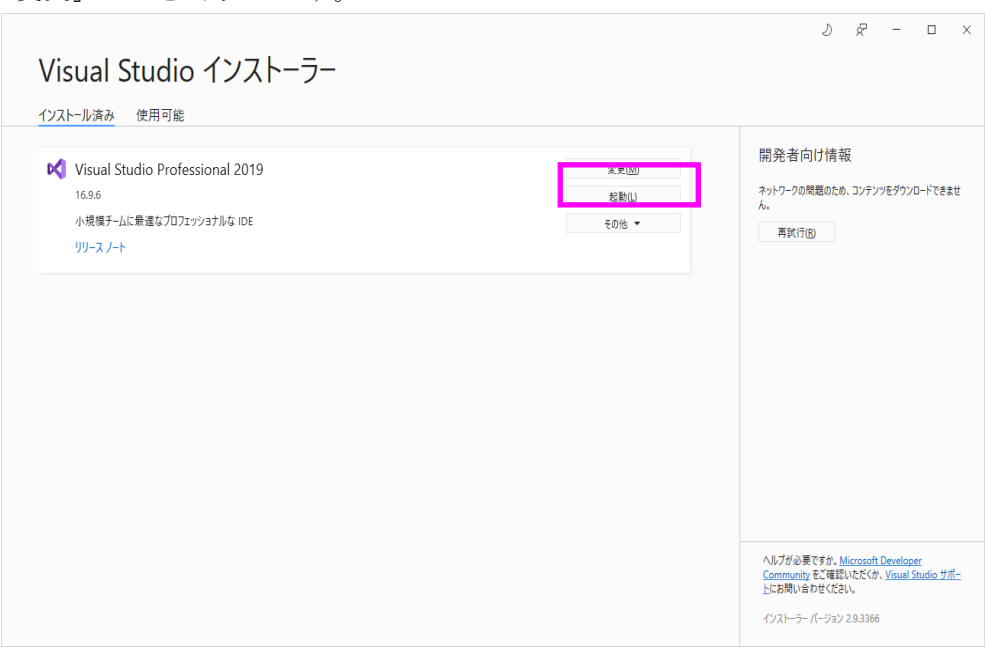

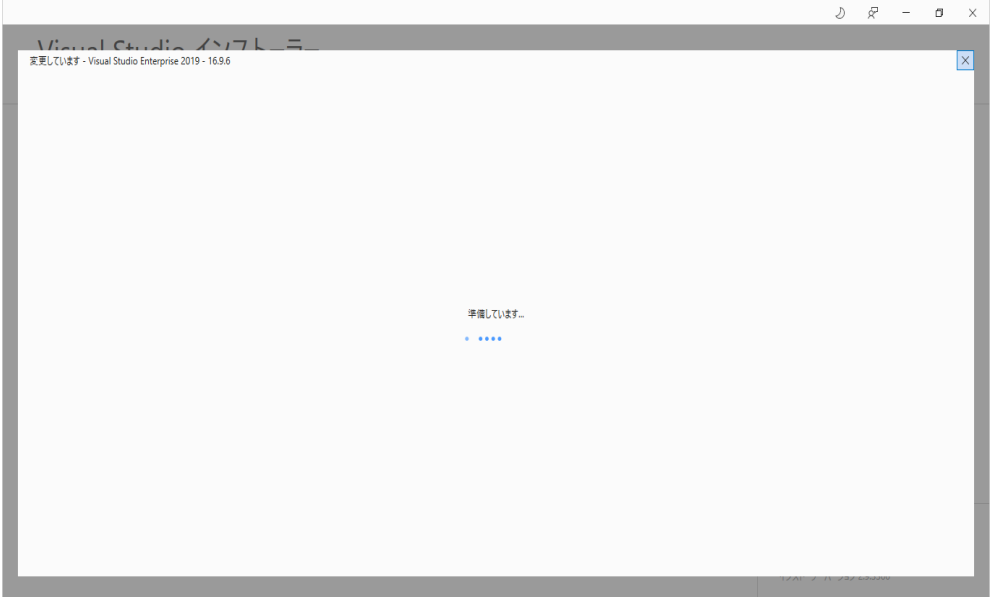

変更画面にて「個別のコンポーネント」タブを選択し、 右側の「C++によるデスクトップ開発」のツリーを展開してください。

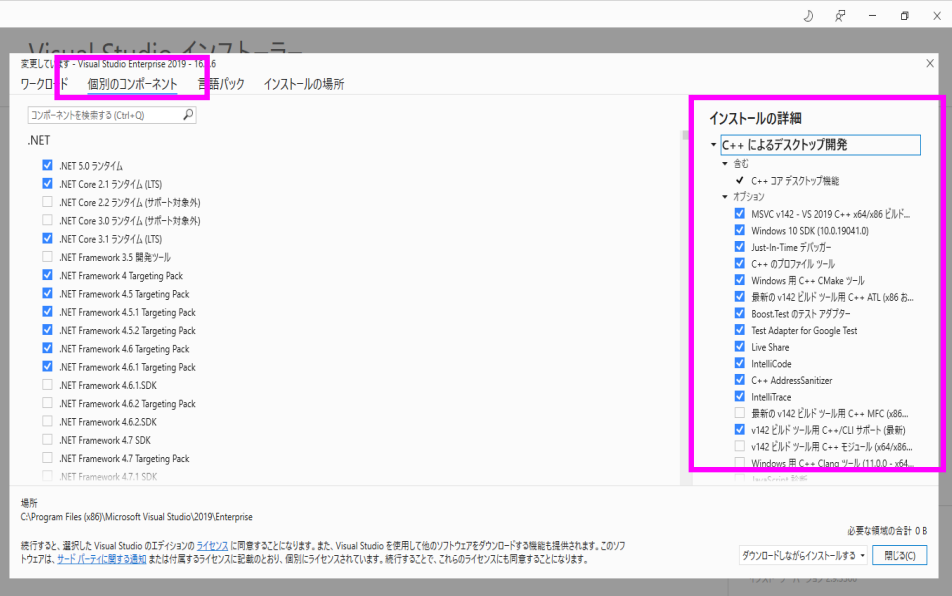

「最新の v142 ビルドツール用 C++ MFC(x86 および x64)」の項目にチェックをし、 右下の「変更」ボタンをクリックしてインストールを実行してください。

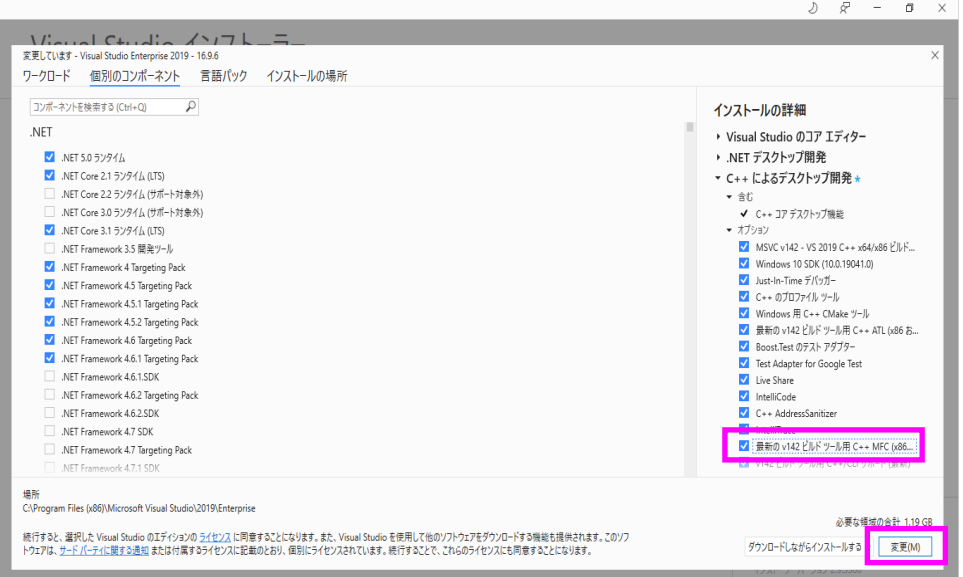

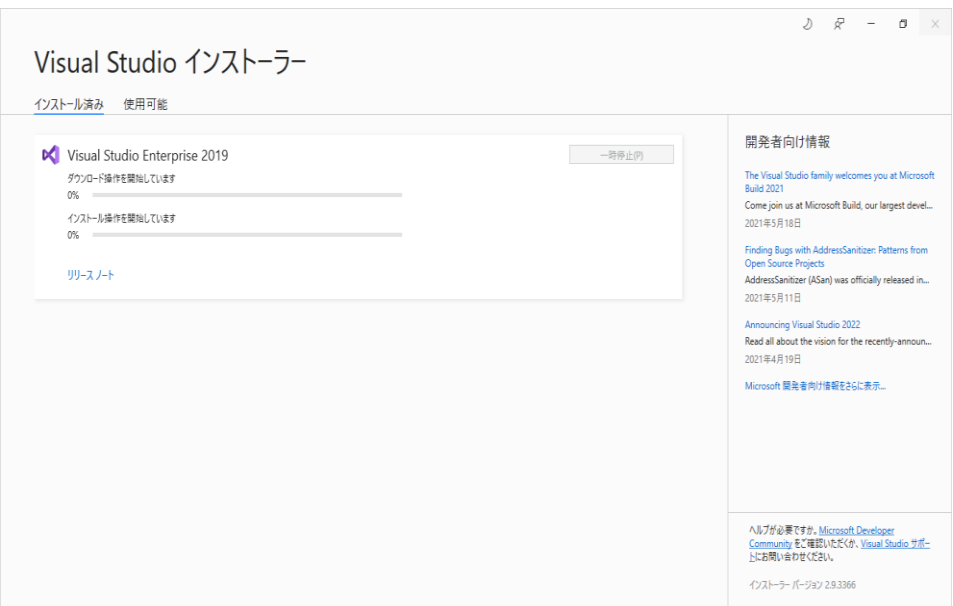

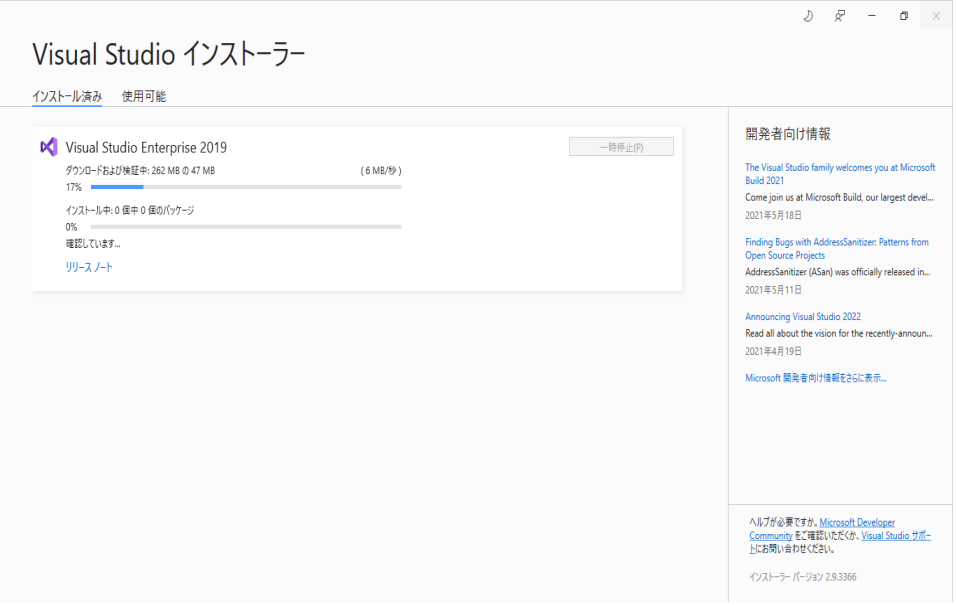

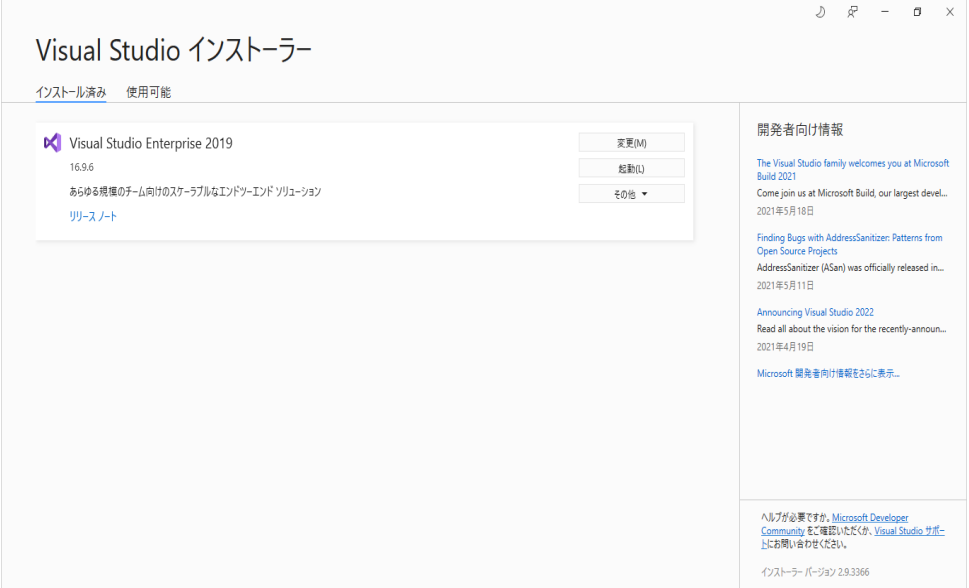

インストール完了後、再度プロジェクトを起動しビルドを再実施し、 問題なくビルドが完了することを確認してください。